## Risk Illustrations - Investment Details

Last Modified on 19/08/2022 3:59 pm BST

This article is a continuation of - Risk Illustrations - Creating an Illustration

Once the Illustration has been created, you can start to complete details of the scenario.

Start by selecting the Target Risk Category:

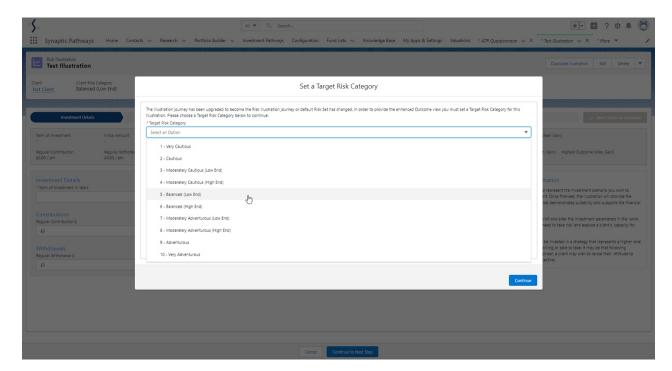

Complete the Investment details screen:

(These can be revisited later on in the journey)

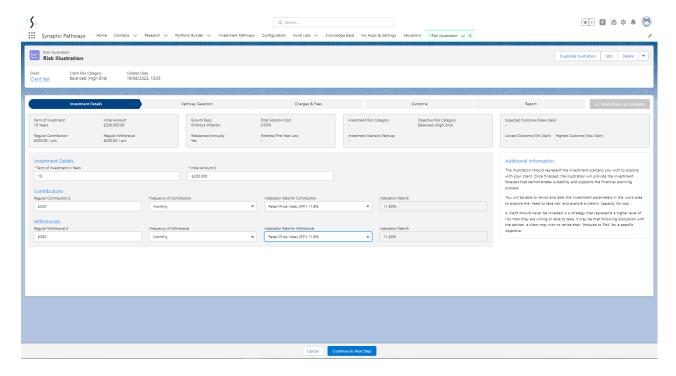

Once complete, 'Continue to Next Step' on the bottom of the screen. This will take you to Pathway Selection:

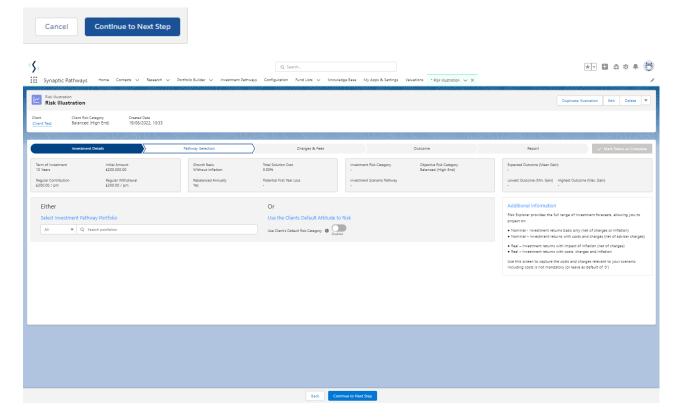

For further information on the Pathway Selection screen, see article

Risk Illustration - Pathway Selection.